# **Manual de** BigBlueButton

Manual para estudiantes

# I. **Presentación**

Estimado estudiante,

Ponemos a tu disposición el presente manual que te guiará en el uso de la herramienta de videoconferencias BigBlueButton, la misma que utilizaremos en las unidades didácticas (cursos). La herramienta estará integrada en cada Aula Virtual del Campus Digital, lo cual te permitirá realizar sesiones de aprendizaje en tiempo real y sin interrupciones.

Por ello, te invitamos a conocer este programa y sacar el máximo provecho a la interacción con tu profesor y compañeros de sección.

¡Bienvenido a tus clases virtuales!

#### II. **Requisitos técnicos previos a su uso**

Para utilizar BigBlueButton en tu computadora o celular, debes tener en cuenta los siguientes requisitos técnicos:

- Una computadora, laptop o celular con conexión a Internet.
- Disponer de micrófono, audífonos o parlantes. El uso de cámara web es opcional.

• Para sistemas operativos Windows y Mac, se recomienda utilizar el navegador Mozilla Firefox. Otros navegadores web como: Chrome, Internet Explorer, Safari y Microsoft Edge también funcionará, pero con Firefox tendrás una mejor experiencia.

• Para dispositivos móviles con Android o iPhone (tablet o teléfonos celulares inteligentes): Puffin.

• Una velocidad de Internet de descarga de 2 Mb y de carga de 1 Mb como mínimo.

# III. **¿Qué es BigBlueButton?**

BigBlueButton es un sistema de videoconferencia web aplicado a la educación virtual. Se integra con la plataforma Moodle.

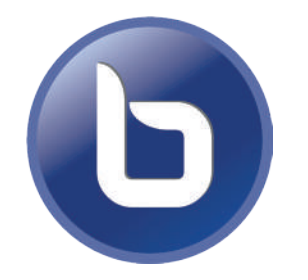

- Las sesiones pueden ser grabadas para revisarlas más adelante.
- Permite ver videos directamente, compartir pantalla y hacer anotaciones.
- Cuenta con un espacio de chat.
- Cuenta con un espacio de Notas.
- Se puede utilizar para recibir retroalimentación a través de audio, video o chat.

Figura 1. Ícono de BigBlueButton Fuente: Captura tomada de Campus Digital.

## **¿Cómo ingresar a una sesión de BigBlueButton?**

Para ingresar a la sesión de BigBlueButton realiza las siguientes acciones:

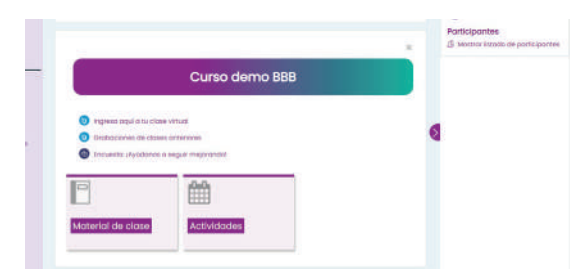

Figura 2. Seleccionar micrófono Fuente: Captura tomada de BigBlueButton 1. Ingresa al Aula Virtual de tu curso en el horario establecido.

2. Selecciona la sección "Clases virtuales".

3. Haz clic sobre el botón "Ingresa aquí a tu clase virtual".

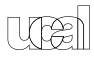

Esta sala de conferencia está lista. Puede unirse a la sesión ahora. 4. Luego, haz clic en el botón "Unirse a la sesión". Unirse a la sesión Figura 3. Unirse a la sesión. Fuente: Captura tomada de Campus Digital.

Ingresa aquí a tu clase virtual

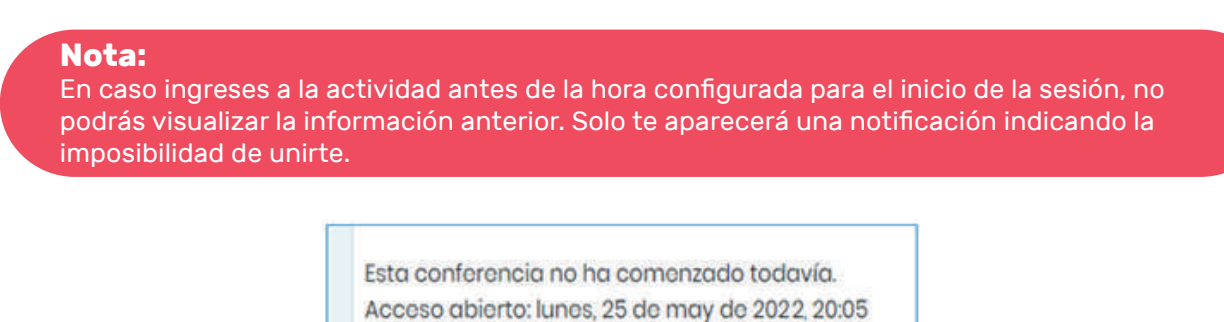

Accesso cerrado: lunes, 25 de may de 2022, 20:10

Figura 4. Unirse a la sesión con fecha programada. Fuente: Captura tomada de Campus Digital.

• Para que comience la sesión deberás esperar unos minutos.

**5.** Cuando haya cargado la imagen, aparecerá la ventana que se indica a continuación. Elige la opción **"Micrófono"** para activar el micrófono de la computadora.

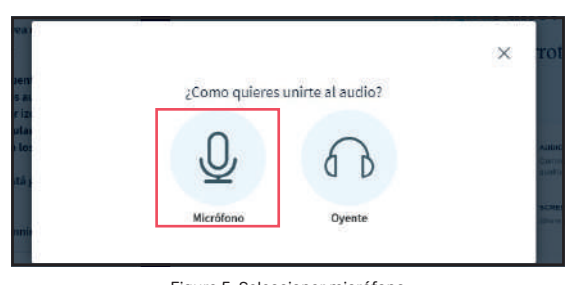

Figura 5. Seleccionar micrófono Fuente: Captura tomada de BigBlueButton

**6.** Al haber realizado esa selección, te aparecerá el mensaje que se indica a continuación. Deberás presionar sobre el botón **"Permitir"** para dar acceso al uso de tu micrófono.

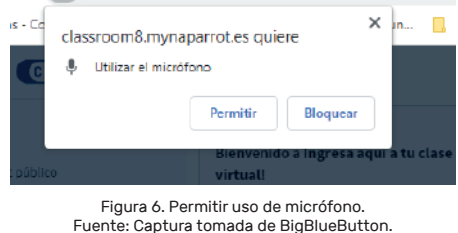

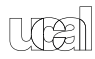

# V. **¿Cómo interactuar en una sesión de BigBlueButton?**

Una vez dentro de la página de la sesión, visualizarás tres secciones, divididas de manera vertical. En cada una de ellas encontrarás recursos y herramientas para interactuar en tus clases virtuales.

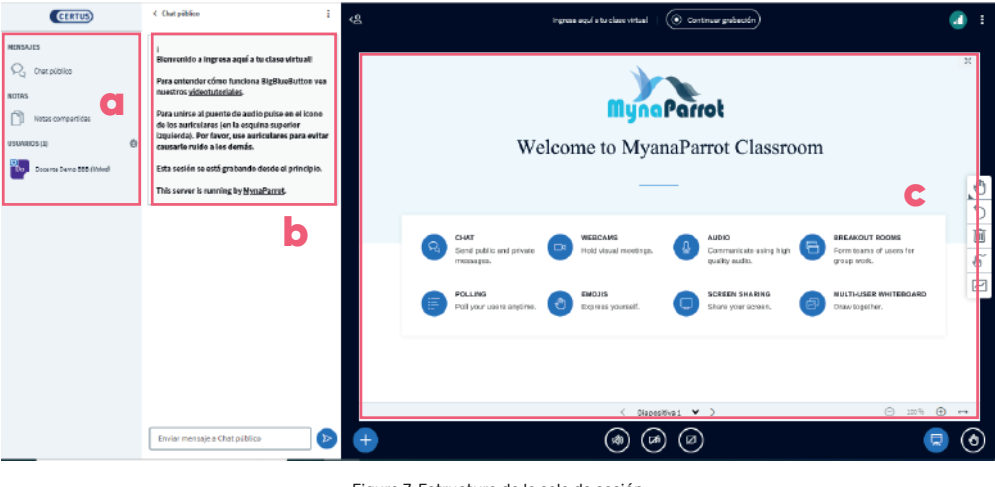

Figura 7. Estructura de la sala de sesión Fuente: Captura tomada de BigBlueButton

# **Descripción de la pantalla principal de BigBlueButton:**

**a) Ventana de usuarios:** aquí encontrarás la lista de participantes y el apartado de notas compartidas de la sesión.

**b) Ventana del chat:** espacio que te permitirá escribir comentarios, dudas o consultas que puedan ir surgiendo durante la sesión.

**c) Área de presentación:** en este espacio podrás visualizar los diferentes elementos que tu docente haya preparado, tales como presentaciones, lecturas, enlaces, etc.

# VI. **¿Cómo acceder a las grabaciones grabadas?**

Para acceder a las sesiones grabadas, bastará ingresar al curso.

Seleccione la sección **"Clases virtuales".** Haga clic sobre el botón "Grabaciones de clases anteriores".

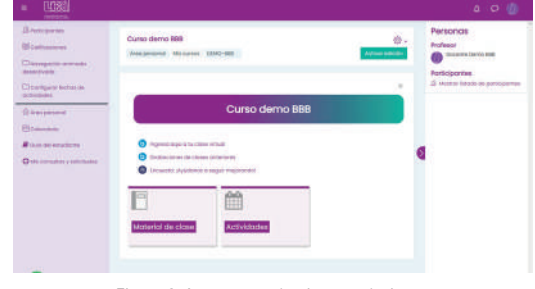

Figura 8. Acceso a grabaciones anteriores. Fuente: Captura tomada de BigBlueButton.

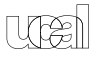

# VII. **¿Cómo conocer la calidad de mi conexión a internet?**

Para revisar tu conexión, debes pulsar el icono de barras. De esta manera podrás visualizar la ventana informativa.

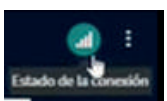

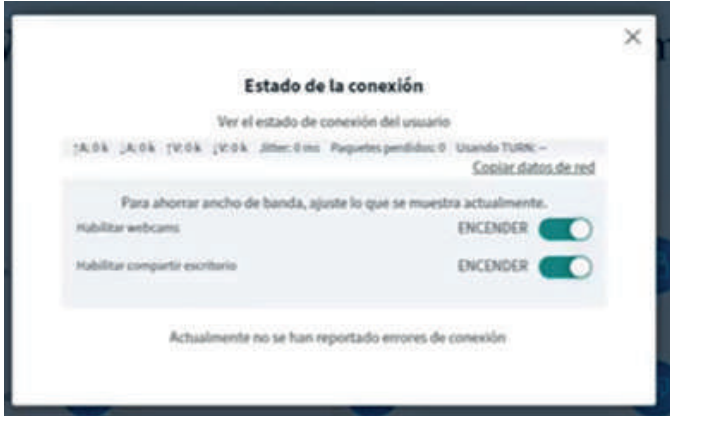

Figura 9. Acceso a estado de conexión. Fuente: Captura tomada de BigBlueButton.

## VII. **¿Cómo salir de sesión?**

**1.** Para finalizar la sesión y asegurarse que la misma quede grabada, pulse sobre el icono de tres puntos que se encuentra de manera vertical. Luego elija la opción **"Finalizar reunión".**

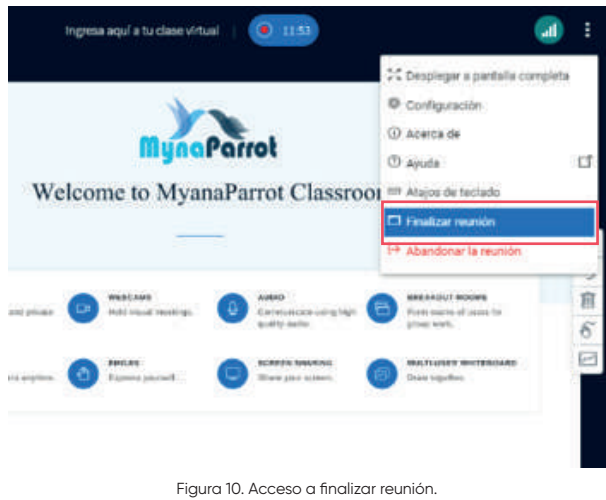

Fuente: Captura tomada de BigBlueButton.

**2.** En la siguiente ventana presione **"Sí",** en caso de estar seguro de haber culminado la sesión.

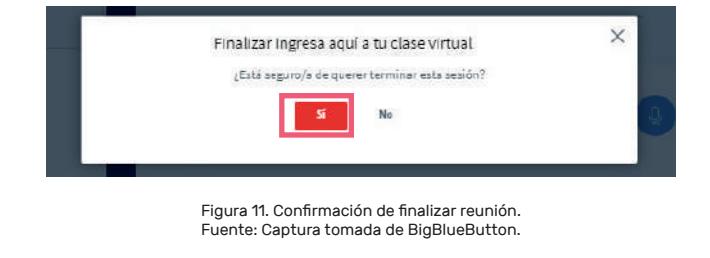